# **Basic Tutorial for Keil Software**

Written by www.MicroDigitalEd.com

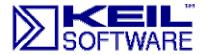

### Introduction

This tutorial will assist you in writing your first 8051 Assembly language program using the popular Keil Compiler. Keil offers an evaluation package that will allow the assembly and debugging of files 2K or less. This package is freely available at their web site. Keil's website address is www.keil.com.

The sample program included in the tutorial toggles Ports 1 and 2 on the 8051. The compiled program has been tested using the 8051 board from MicroDigitalEd.com. The program also works with other systems that have Port 1 and 2 available.

Copyright 2002 MicroDigitalEd.com

# Basic Keil Tutorial

- 1. Open Keil from the Start menu
- 2. The Figure below shows the basic names of the windows referred in this document

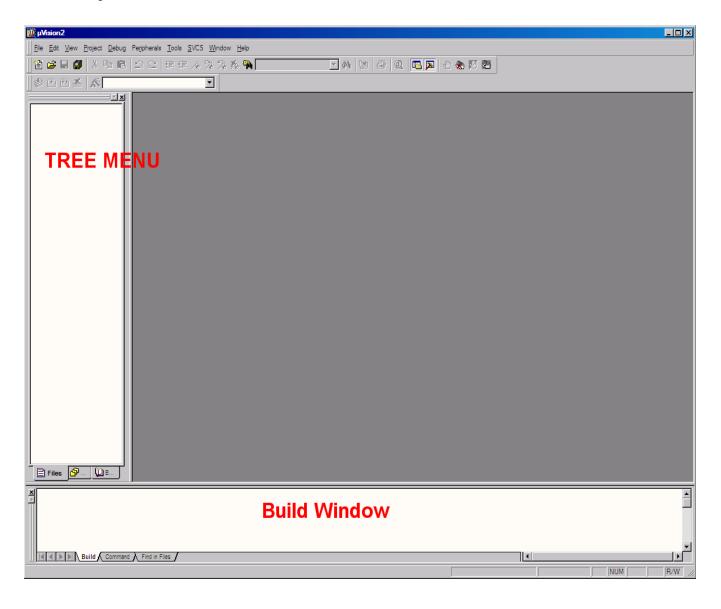

#### Starting a new Assembler Project

1. Select New Project from the Project Menu.

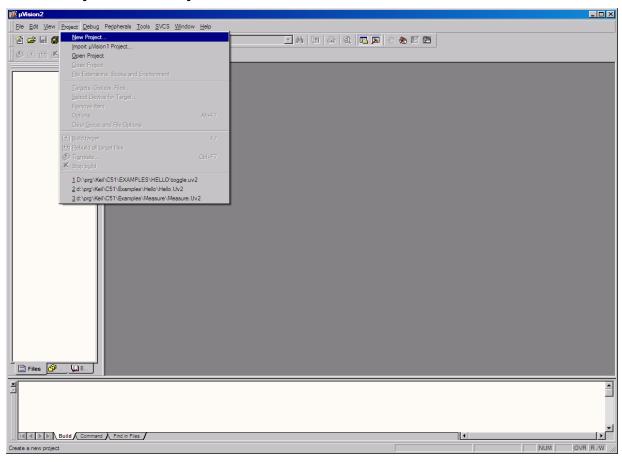

- 2. Name the project 'Toggle.a51'
- 3. Click on the Save Button.

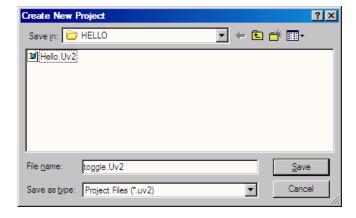

- 4. The device window will be displayed.
- 5. Select the part you will be using to test with. For now we will use the Dallas Semiconductor part DS89C420.
- 6. Double Click on the Dallas Semiconductor.

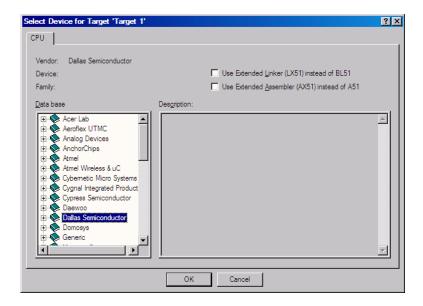

- 7. Scroll down and select the DS89C420 Part
- 8. Click OK

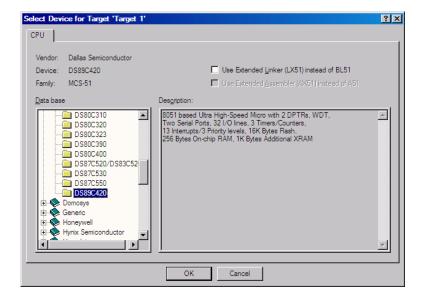

# Creating Source File

1. Click File Menu and select New.

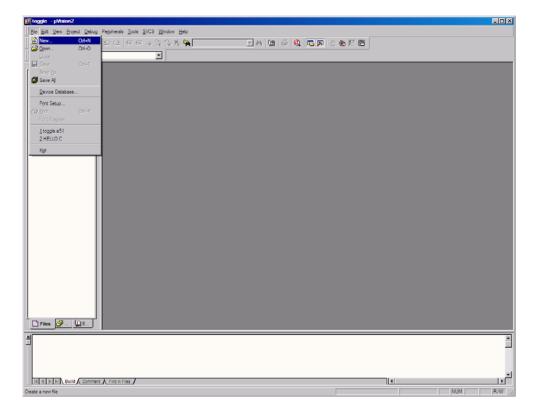

2. A new window will open up in the Keil IDE.

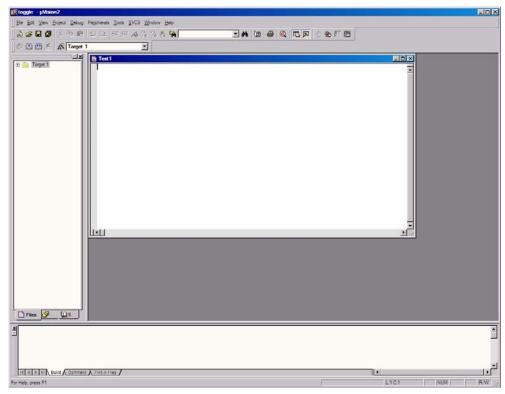

3. Copy the example to the Right into the new window. This file will toggle Ports 1 and 2 with a delay.

ORG OH

MOV A, #55H

AGAIN:

MOV P1, A

MOV P2, A

ACALL DELAY

CPL A

SJMP AGAIN

DELAY:

MOV R3, #200

OUTER: MOV R2, #0255

INNER: DJNZ R2, INNER

DJNZ R3, OUTER

RET

END

4. Click on File menu and select Save As...

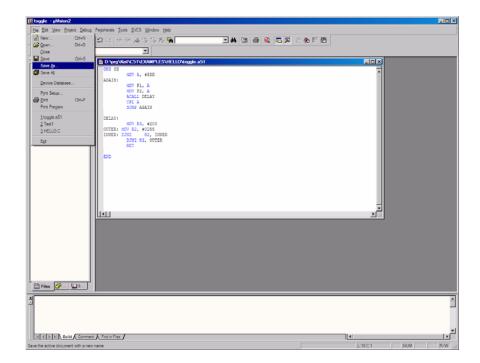

- 5. Name the file Toggle.a516. Click the Save Button

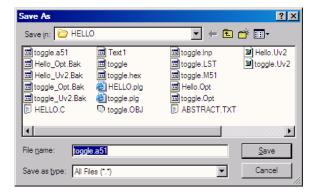

# Adding File to the Project

1. Expand Target 1 in the Tree Menu

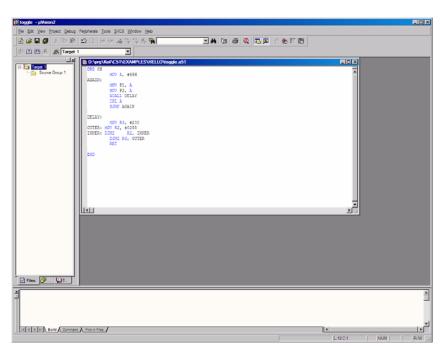

2. Click on Project and select Targets, Groups, Files...

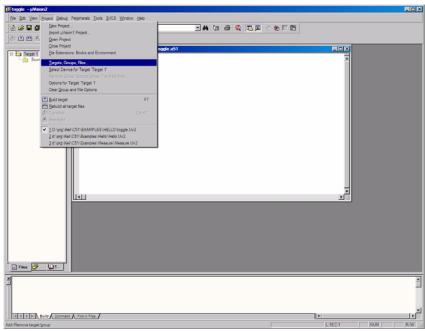

- 3. Click on Groups/Add Files tab
- 4. Under Available Groups select Source Group 1
- 5. Click Add Files to Group... button

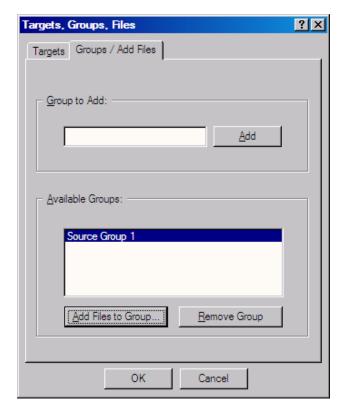

- Change file type to Asm Source file(\*.a\*; \*.src)
- 7. Click on toggle.a51
- 8. Click Add button
- 9. Click Close Button
- 10. Click OK button when you return to Target, Groups, Files... dialog box

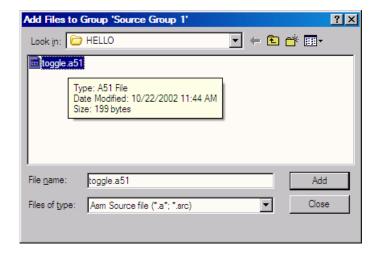

11. Expand the Source Group 1 in the Tree menu to ensure that the file was added to the project

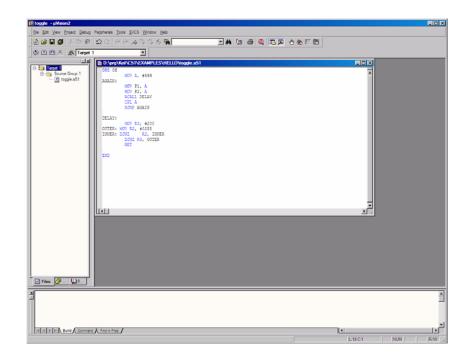

### Creating HEX for the Part

- 1. Click on Target 1 in Tree menu
- 2. Click on Project Menu and select Options for Target 1

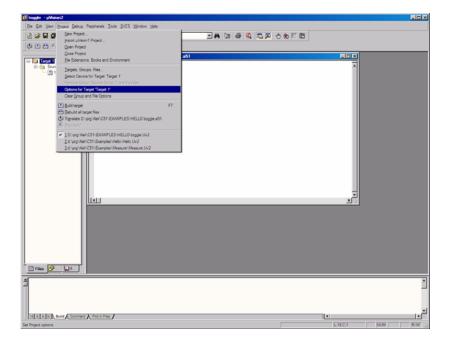

- 3. Select Target Tab
- 4. Change Xtal (Mhz) from 50.0 to 11.0592

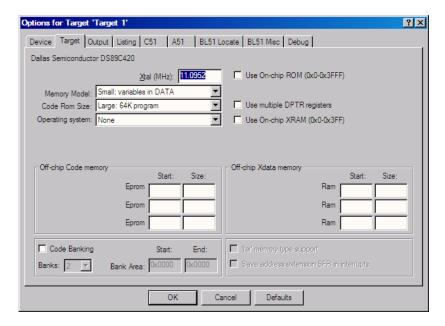

- 5. Select Output Tab
- 6. Click on Create Hex File check box
- 7. Click OK Button

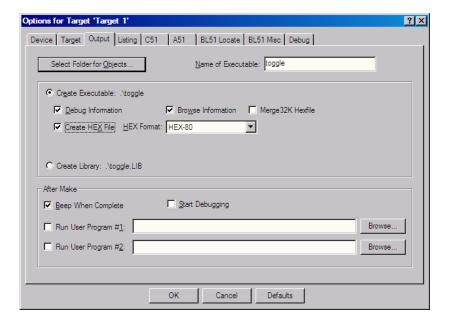

- 8. Click on Project Menu and select Rebuild all Target Files
- 9. In the Build Window it should report '0 Errors (s), 0 Warnings'
- 10. You are now ready to Program your Part

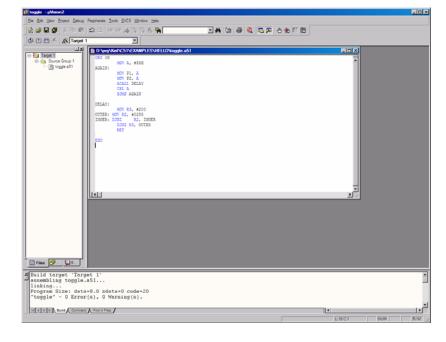

### Testing Program in Debugger

- Comment out line ACALL DELAY by placing a Semicolon at the beginning. This will allow you to see the port change immediately.
- 2. Click on the File Menu and select Save

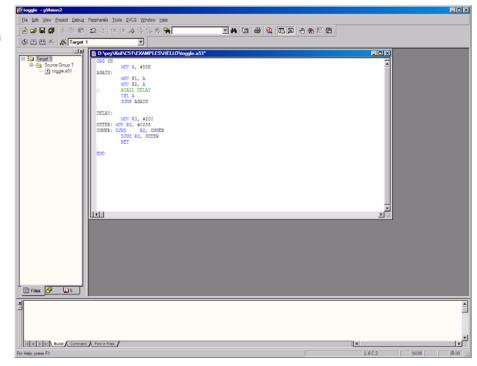

- 3. Click on Project Menu and select Rebuild all Target Files
- 4. In the Build Window it should report '0 Errors (s), 0 Warnings'
- 5. Click on Debug Menu and Select Start/Stop Debug Session

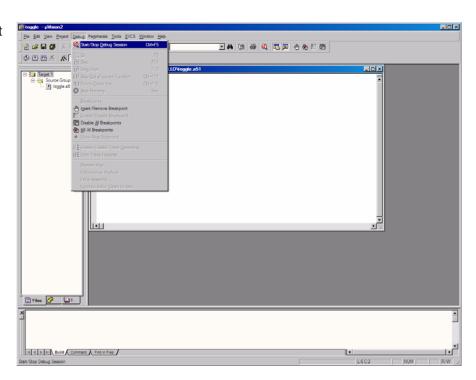

#### Running the Keil Debugger

1. The Keil Debugger should be now be Running.

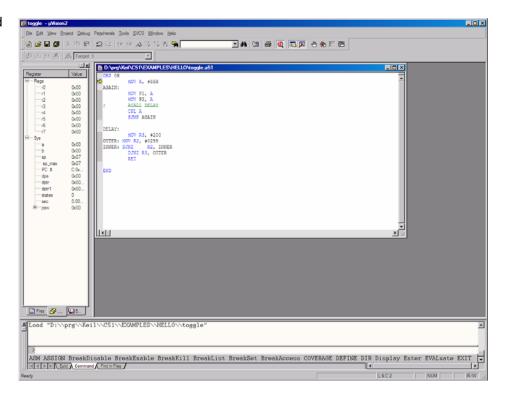

 Click on Peripherals.
 Select I/O Ports, Select Port 1

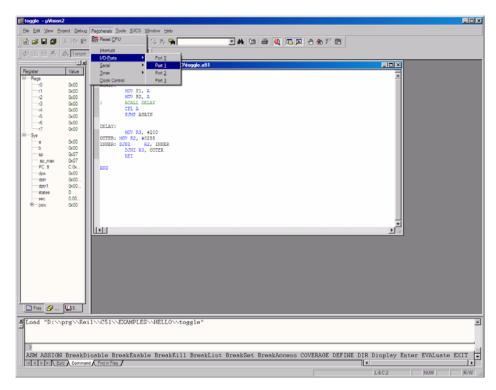

3. A new window should port will pop up. This represent the Port and Pins

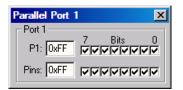

4. Step through the code by pressing F11 on the Keyboard. The Parallel Port 1 Box should change as you completely step through the code.

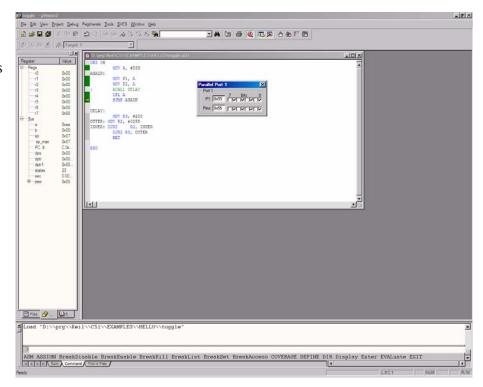

5. To exit out, Click on Debug Menu and Select Start/Stop Debug Session